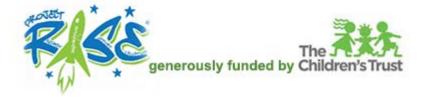

## How to Select and Take an Online Course

Open an internet browser and go to this link: <u>https://collabornation.net/login/projectrise</u>

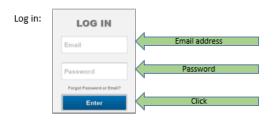

You will see the course catalog and the steps to take to put a course into your **My Courses** list:

| Welcome to your CollaborNation <sup>®</sup> My Courses page!                                                                                                    |                                                       |
|----------------------------------------------------------------------------------------------------|-------------------------------------------------------|
|                                                                                                    |                                                       |
| Course Catalog                                                                                                    |                                                       |
| <ul> <li>To add a course to your my Courses bar follow these steps:</li> <li>1. View the course categories to find a course title that interests you.</li> <li>2. Click Learn More next to the course.</li> <li>3. Click the green Add to My Courses button.</li> <li>4. Confirm by clicking Yes. The course will be added to My Courses.</li> <li>5. Click the My Courses bar. Your course will appear there. Click Take Course to view the course.</li> </ul> |                                                       |
| Search Catalog                                                                                                    |                                                       |
|                                                                                                    |                                                       |
| Search                                                                                                    |                                                       |
| 2015 to 2016 Online Recertification Course: FREE                                                                                                    | Sort by                                               |
| One-Minute Oral Reading Fluency<br>CEUS: 0 (?)                                                                                                    | Alphabetically (A to Z)                               |
| 2015 to 2016 Online Recertification Course: FREE<br>PACER<br>B CEUS: 0 (?)                                                                                                    | Browse by Category                                    |
| Online Literacy Assessment Training: FREE<br>Comprehension MAZE<br>CEUS: 0 (?)                                                                                                    | All<br>Live Training<br>Project Rise Online Trainings |

Click the **Learn More** button to view a brief description of the course and then if you want to take it click the **Add to My Courses** button:

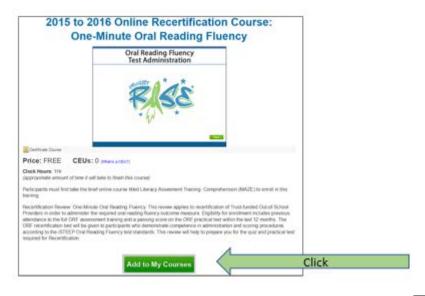

Or click the X at the bottom right of the form to return to the course catalog:

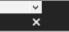

To view your list of courses, click on the horizontal bar labelled **My Courses**. The course catalog will close and you will see the courses you have selected. Then click the **Take Course** button to open the course so that you can begin:

| Welcome to your CollaborNation® My Courses pagel                                                                                                    |                             |
|----------------------------------------------------------------------------------------------------|-----------------------------|
| ─ My Courses                                                                                                    | Click to open your list     |
| CEUs Earned: 0 / 0 (year/total) Clock Hours: 0 / 0 (year/total)<br>(What is a CEU?)                                                                                                    |                             |
| Click on the Take Course link below to take or return to your course. If you wish to no longer list a certain course on this page please click the delete button. Once courses are deleted they will no longer appear in your My Courses section. |                             |
| 2015 to 2016 Online Recertification Course: One-Minute Oral       Take Course         Reading Fluency (Collection)       CEUs Earned: 0                                                                                                    | Click to begin a course     |
| Notes Delete Expand                                                                                                    |                             |
| Course Catalog                                                                                                    | Click to open catalog again |

Before you begin to take a course, please visit the System Requirements link to see if your computer's programs need to be updated to ensure the best environment for a smooth-running course.

Either copy this link into your browser address bar: https://collabornation.net/system-requirements

Or click on the link at the very bottom of the screen after logging in:

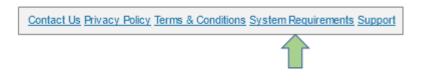

Here is what the System Requirements page looks like. If anything is highlighted in yellow or red it is a signal to update a program.

|                                                                                                    | Requirement            | Status            |
|----------------------------------------------------------------------------------------------------|------------------------|-------------------|
|                                                                                                    | Browser                | Firefox 35.0      |
|                                                                                                    | JavaScript             | Enabled           |
|                                                                                                    | Adobe Flash            | 16.0.0            |
|                                                                                                    |                        |                   |
| To ensure the best user experience, p                                                                             |                        |                   |
| through the course to en                                                                                          | _                      |                   |
|                                                                                                    | lest Ba                | ndwidth           |
| Browser: We support Internet Exp                                                                                  | lorer 7 and high       | er and Mozilla    |
| <ul> <li>Download the latest version of Internet E</li> <li>Download the latest version of Mozilla Fit</li> </ul> |                        |                   |
| 1                                                                                                    |                        |                   |
| <ul> <li>Javascript: JavaScript must be en:</li> <li>If JavaScript is disabled, you can find in</li> </ul>        |                        |                   |
|                                                                                                    |                        |                   |
| Adobe Flash: Must be Flash Player                                                                                 | -                      |                   |
| <ul> <li>Download the latest version of Adobe Flag</li> </ul>                                                     | ash Player at http://g | et.adobe.com/flas |
| Adobe Reader: Courses may cont                                                                                    |                        |                   |
| PDF reader to view them                                                                                           | ain attachments        | to view or fill   |

## Change your password and/or email address:

Click on the **Account Settings** menu item and complete the form, scroll to the bottom and click the **Save** button:

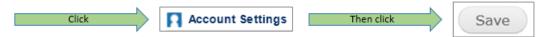

Visit our Support Hub to access other information or submit a ticket if after regular business hours: